#### **BAB V**

#### **IMPLEMENTASI DAN PEMBAHASAN**

#### **5.1 Sistem yang Digunakan**

Sistem yang digunakan dalam implementasi program ini, terbagi menjadi dua perangkat. Perangkat tersebut, yaitu perangkat lunak dan perangkat keras. Berikut penjelasan secara rinci perangkat lunak dan perangkat keras yang digunakan.

### **5.1.1 Perangkat Keras**

Untuk perangkat keras, minimal pengguna harus mempersiapkan spesifikasi sebagai berikut:

- 1. Processor Pentium III 1.8 Ghz.
- 2. Memory 128 MB.
- 3. Hardisk 40 GB.

### **5.1.2 Perangkat Lunak**

Adapun perangkat lunak yang digunakan, yaitu:

- 1. Power Designer 6 32 bit.
- 2. Microsoft Visual Basic .NET *vesion* 2005 beserta Crystal Report.
- 3. SQL Server 2000.
- 4. Sistem operasi Windows® 2000 SP4 atau Windows XP Professional.

#### **5.2 Cara Setup Program**

Aplikasi sistem informasi layanan *service* berkala ini terdapat dalam satu file yang berisi paket aplikasi. File setup program aplikasi tersebut bernama Setup\_SI\_Service\_Berkala.msi seperti yang terlihat pada gambar 5.1. Setelah mengaktifkan pelayanan\_pelanggan.msi, form Instalasi tampil. Form Instalasi yang pertama tampil berisi keterangan bahwa form tersebut dapat memandu pengguna dalam menginstal aplikasi. Form Instalasi juga menampilkan file Readme, sebagaimana terlihat pada gambar 5.2, yaitu file yang berisi tentang fungsi aplikasi, kebutuhan minimal aplikasi, dan developer yang membuat aplikasi tersebut.

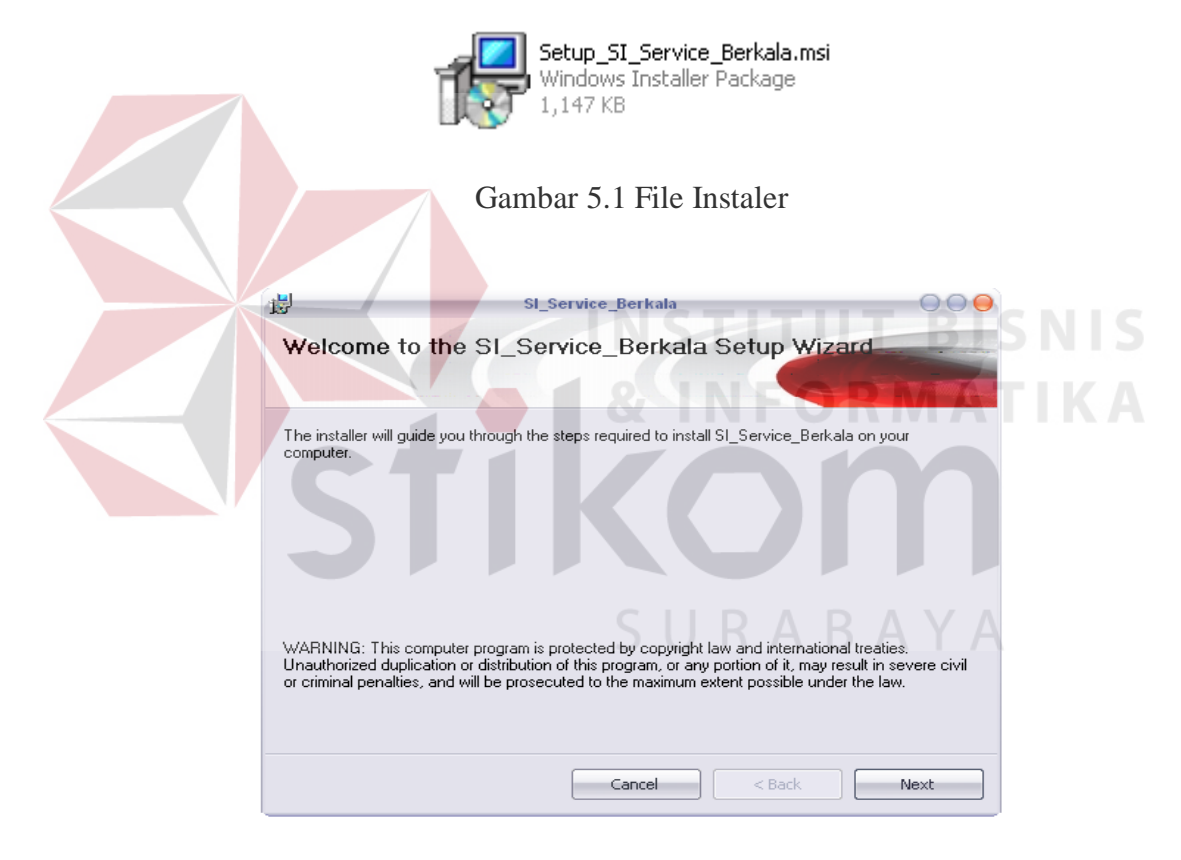

Gambar 5.2 File Readme pada Form Instalasi

Kemudian form Instalasi menampilkan file Lisensi, sebagaimana terlihat pada gambar 5.3. File ini berisi tentang perjanjian pengguna dalam menggunakan aplikasi ini. Pada tampilan form Instalasi berikutnya, pengguna dapat memilih letak file aplikasi, sebagaimana terlihat pada gambar 5.4. Pengguna disarankan

untuk memilih letak yang aman pada komputer karena file database aplikasi yang dipakai juga terdapat pada folder yang sama.

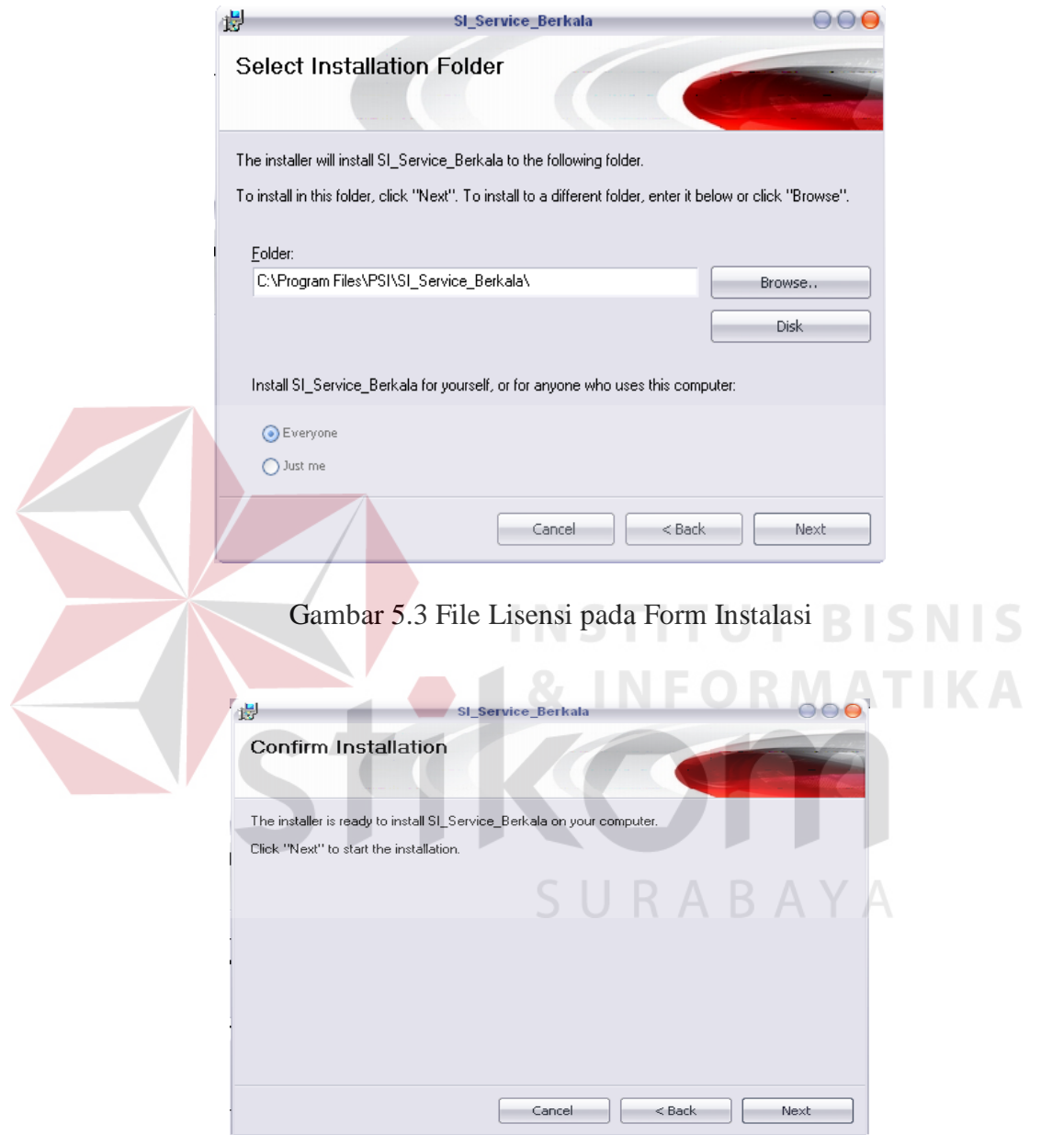

Gambar 5.4 Form Instalasi Bagian Konfirmasi Letak File

Setelah pengguna memenuhi semua kebutuhan, sebagaimana diminta oleh form Instalasi, pengguna dapat mulai menggunakan aplikasi tersebut. Kesuksesan penginstalan aplikasi dapat dilihat pada keterangan yang terdapat

pada form Instalasi terakhir, sebagaimana terlihat pada gambar 5.5. Pengguna dapat memanggil aplikasi yang terinstal melalui *start menu* yang terdapat pada *desktop* pengguna.

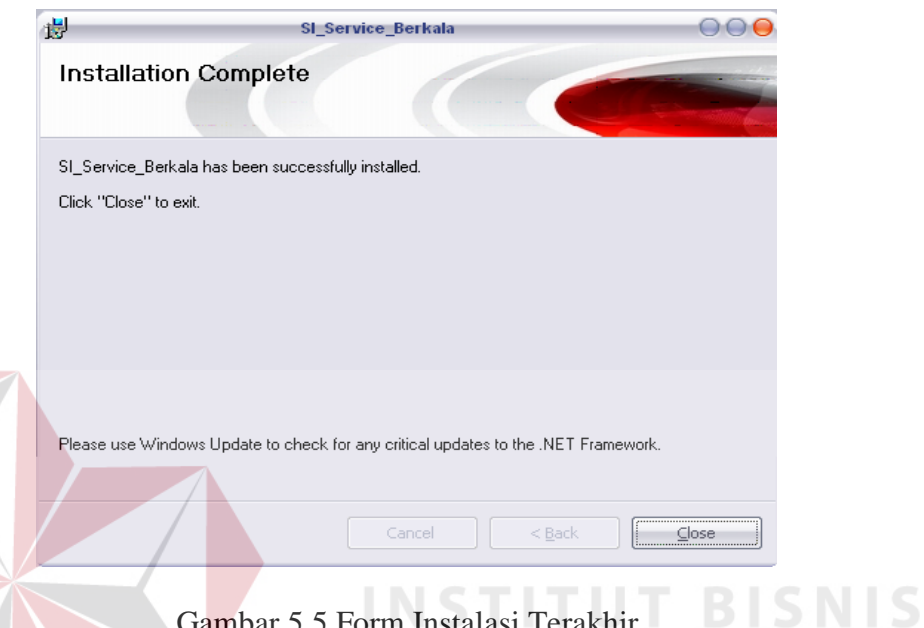

Gambar 5.5 Form Instalasi Terakhir

### **5.3 Penjelasan Pemakaian**

Tahap ini merupakan langkah-langkah dari pemakaian program Sistem Informasi Layanan *Service* Berkala ini. Berikut sub-sub pembahasan pemakaian:

1. Menu Utama

Menu Utama merupakan tampilan awal dari program ini. Pada form ini terdapat menu-menu yang bermanfaat dalam menjalankan Sistem Informasi layanan *service* berkala seperti Menu Master, Menu Transaksi, dan Menu Laporan. Form utama dapat dilihat pada gambar 5.6.

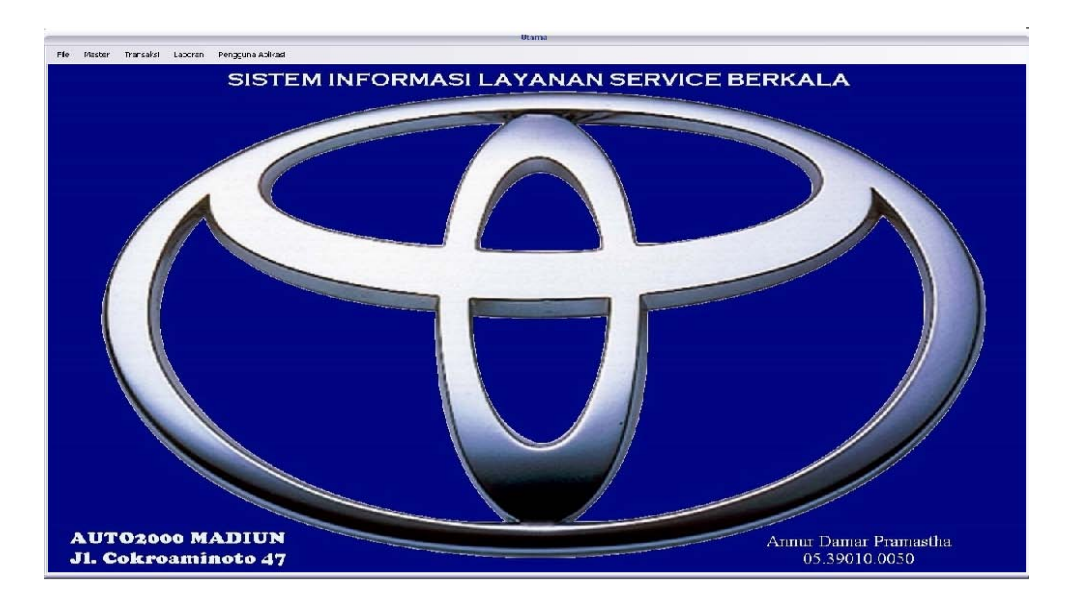

Gambar 5.6 Form Utama

2. Form Login

Form Login merupakan form identifikasi pengguna dari program pada saat itu. Form tersebut berguna sebagai penanda bagi pegawai yang pada saat Login. Form Login dapat dilihat pada gambar 5.7. H.

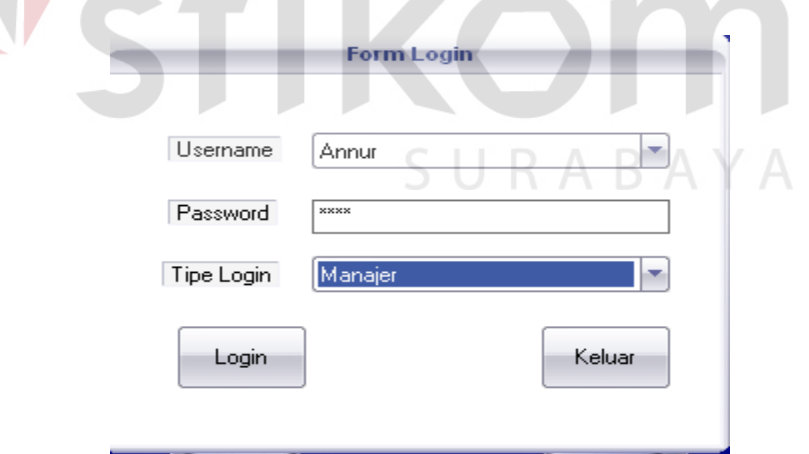

Gambar 5.7 Form Login

3. Form Master Pelanggan Baru

Form Master Pelanggan merupakan form yang berguna dalam penyimpanan data pelanggan PT. Toyota Astra Motor. Form tersebut mempunyai beberapa inputan yang harus di isi, nama pelanggan harus diisi dengan huruf kapital,alamat pelanggan harus diisi,no.telpon yang bisa dihubungi,sedangkan tanggal lahir dan bulan dan tahun dapat dipilih menggunakan *combobox* sesuai tanggal,bulan dan tahun kelahiran pelanggan. Kemudian untuk pilihan jenis kelamin dapat dipilh pada field *combobox* pria atau wanita. Form Master Pelanggan Baru dapat dilihat pada gambar 5.8.

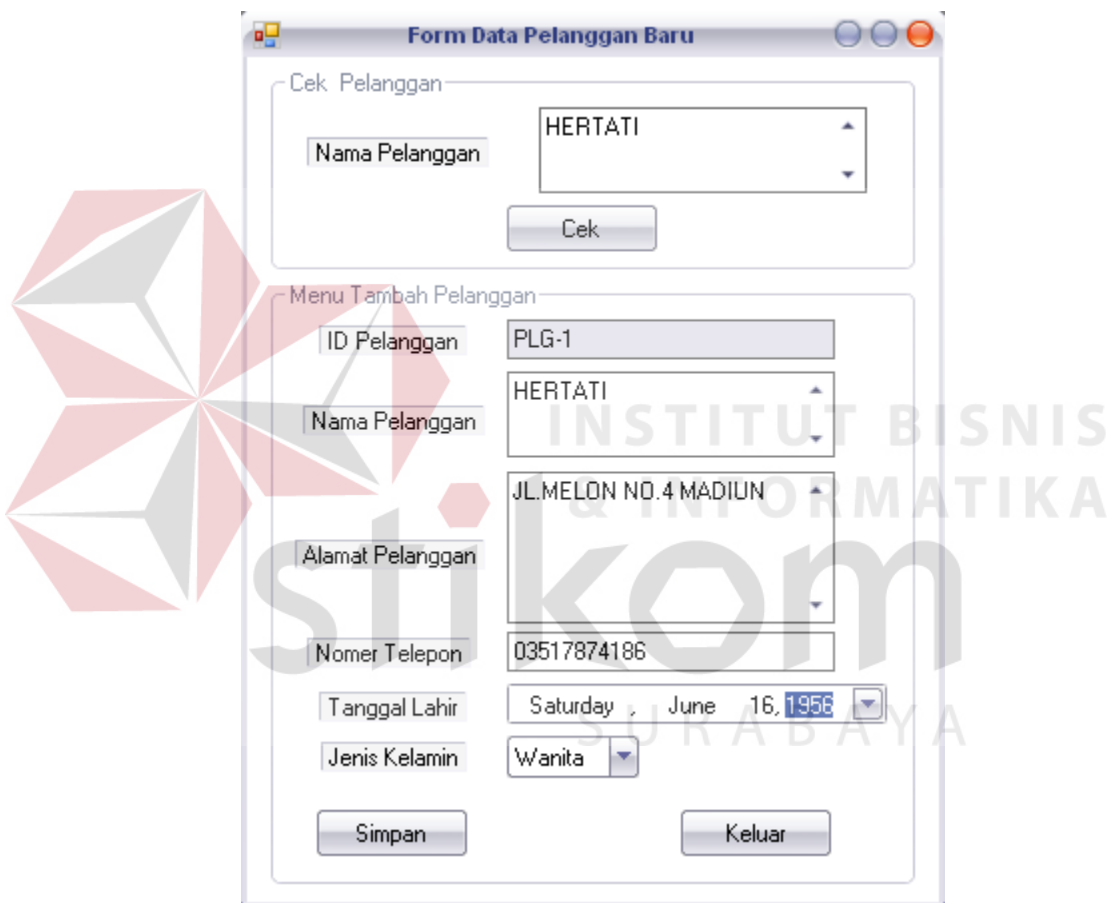

Gambar 5.8 Form Master Pelanggan Baru

#### 4. Form Master Ubah Pelanggan

Form Mater Ubah Pelanggan merupakan form yang berguna dalam perubahan data pelanggan PT. Toyota Astra Motor. Form tersebut mempunyai beberapa inputan yang harus di isi, dengan cara awal harus memilih data yang ada pada baris data. Kemudian pada tombol tampilkan data maka field pada form akan tampil dan anda dapat merubah data yang ada kemudian tekan tombol ubah data pelanggan maka data akan berubah. Form Master Ubah Data Pelanggan dapat dilihat pada gambar 5.9.

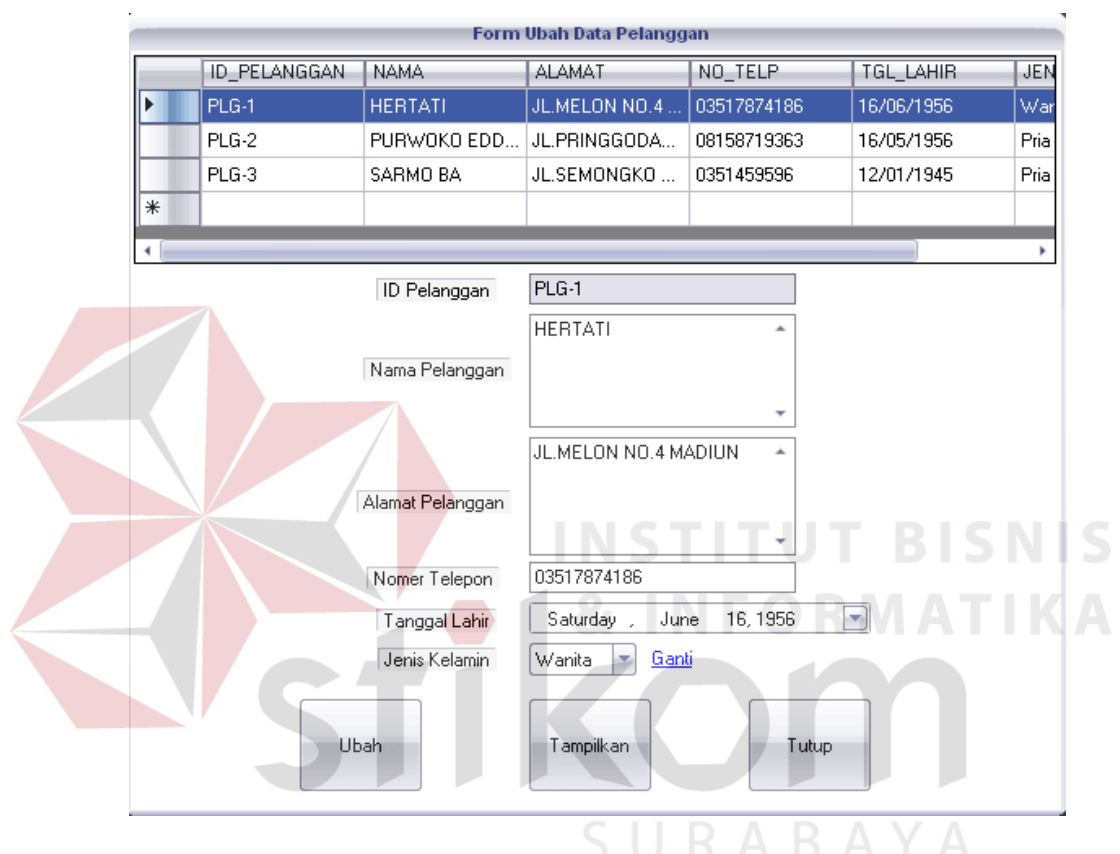

Gambar 5.9 Form Master Ubah Data Pelanggan

### 5. Form Master Tambah Data Mobil

Form Master Tambah Data Mobil merupakan form yang berguna dalam penyimpanan data mobil pelanggan PT. Toyota-Astra Motor. Form tersebut mempunyai beberapa inputan yang harus di isi, Dengan nama pelanggan harus di isi dan juga tidak dapat di isi huruf harus dengan angka dan sebaliknya data yang tidak bisa di isi angka dan harus dengan huruf seperti contoh nama

pelanggan dan alamat. Form Master Tambah Data Mobil dapat dilihat pada gambar 5.10.

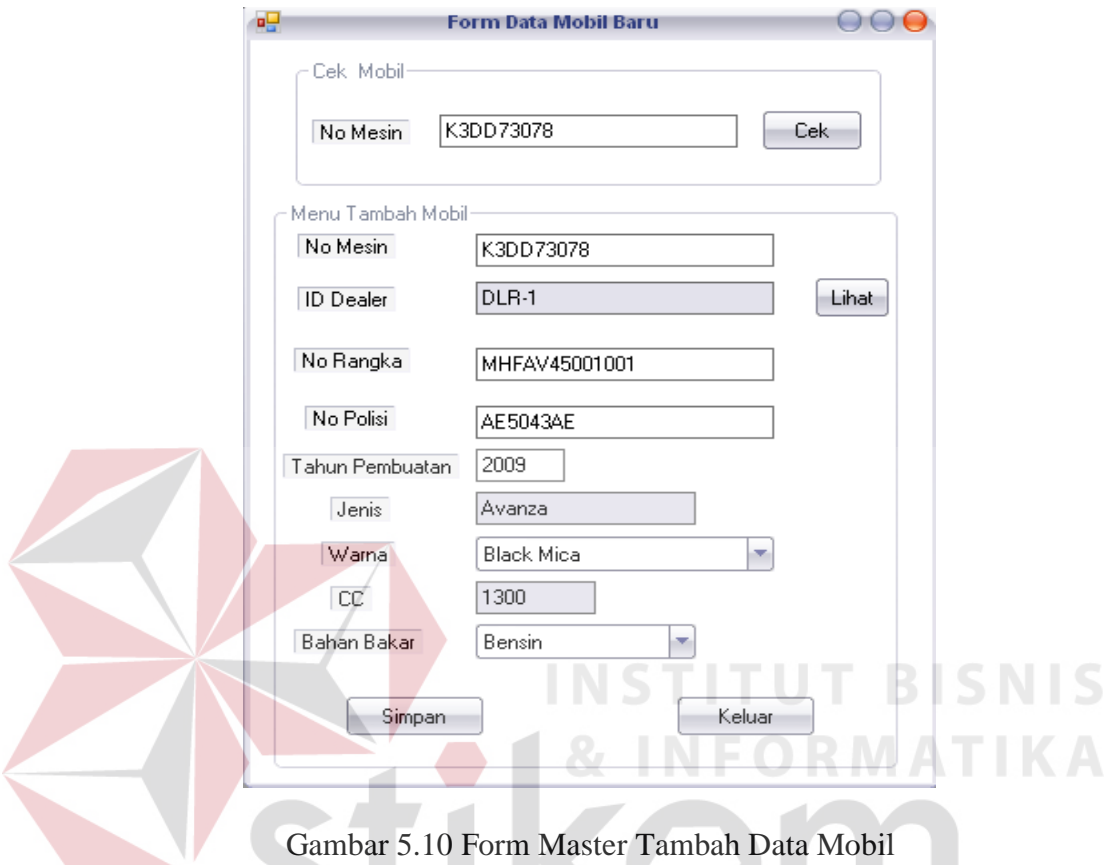

6. Form Master Ubah Data Mobil

Form Master Ubah Data Mobil merupakan form yang berguna dalam merubah data mobil pelanggan. Form Ubah Data Mobil dapat dilihat pada gambar 5.15.

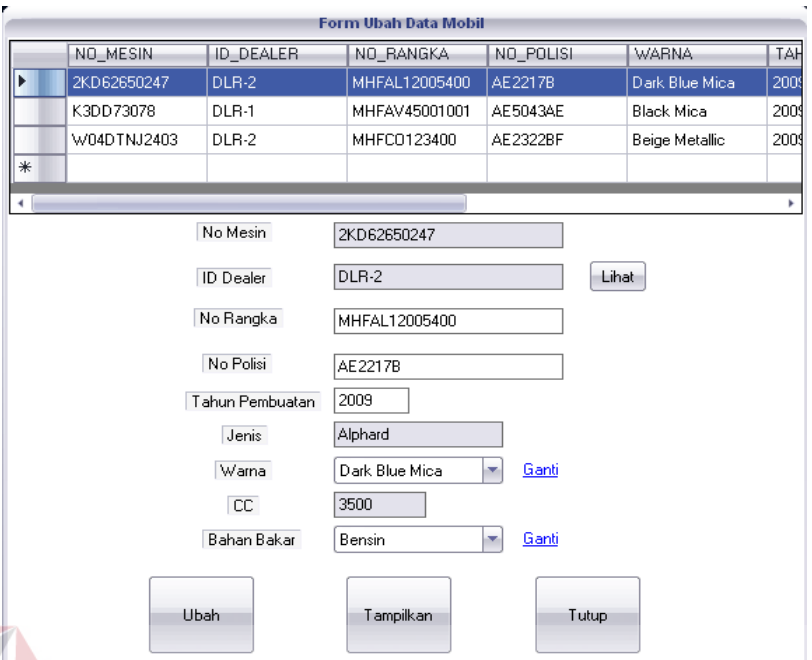

Gambar 5.15 Form Master Ubah Data Mobil

7. Form Master Tambah Data Dealer

Form Master Tambah Data Dealer merupakan form yang yang berguna dalam menyimpan data dealer dan inputan nama dealer, alamat dealer harus diisi huruf untuk telepon inputan harus diisi angka. Form Master Tambah Dealer dapat dilihat pada gambar 5.16. SURABAYA

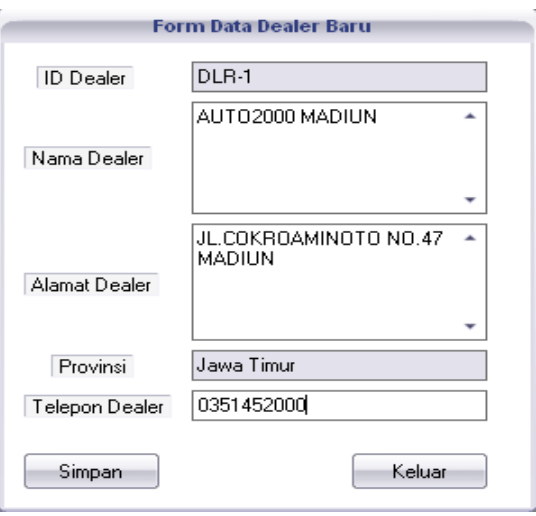

Gambar 5.16 Form Master Tambah Data Dealer

8. Form Master Ubah Dealer

Form Master Ubah Dealer merupakan form yang yang berguna dalam merubah data dealer apabila ada perubahan alamat atau no.telepon. Form Master Ubah Dealer dapat dilihat pada gambar 5.17.

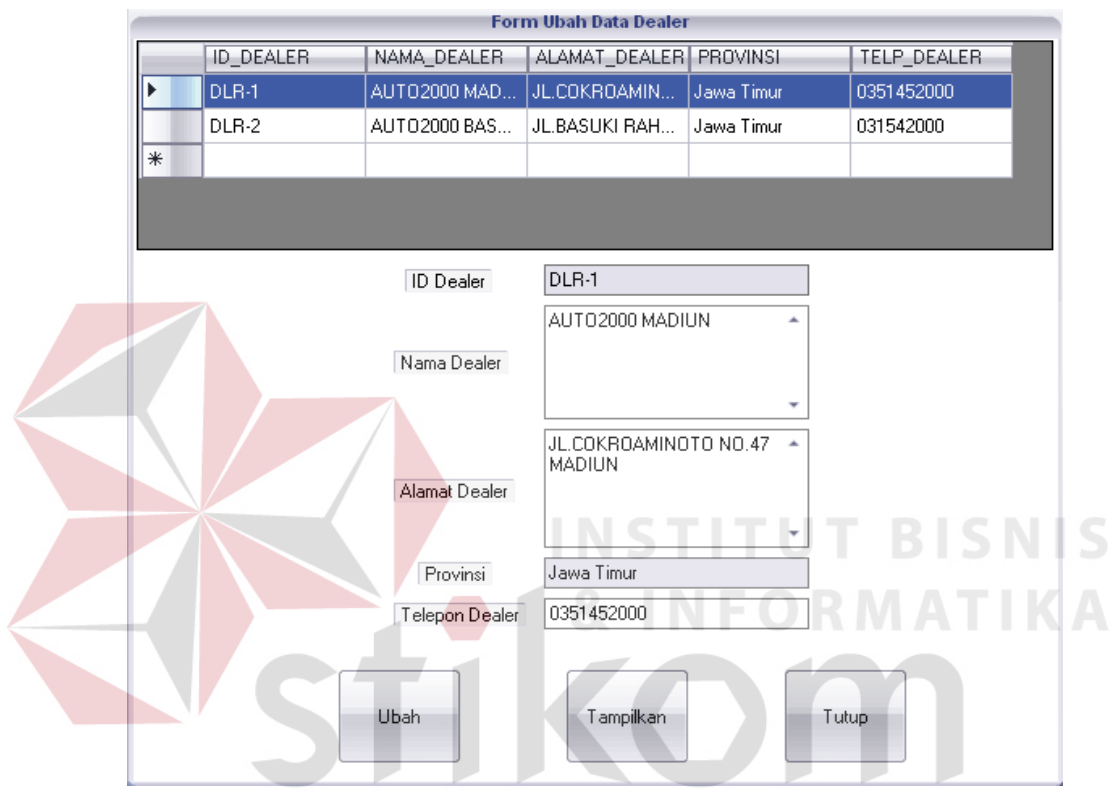

Gambar 5.17 Form Master Ubah Dealer

9. Form Master Tambah *Sparepart*

Form Master Tambah *Sparepart* merupakan form yang yang berguna dalam menyimpan data Sparepart. Form Master Tambah Data *Sparepart* dapat dilihat pada gambar 5.18.

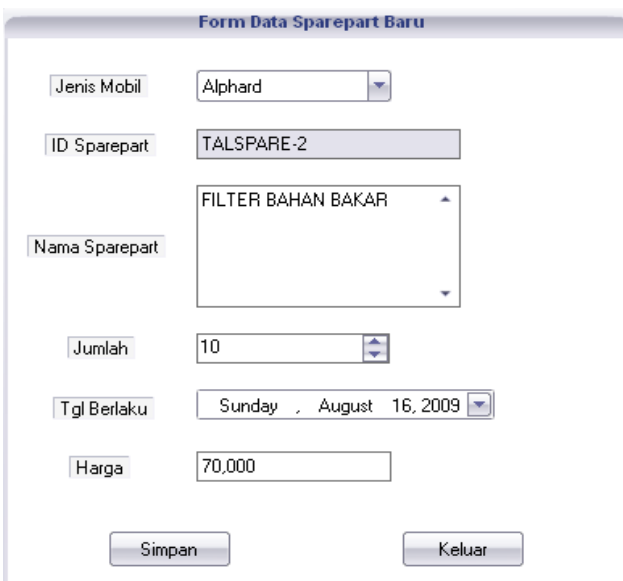

Gambar 5.18 Form Master Tambah Data Sparepart

# 10. Form Master Ubah Data *Sparepart*

Form Master Ubah Data *Sparepart* merupakan form yang yang berguna dalam merubah data *sparepart* . Form Master Ubah Data *Sparepart* dapat dilihat pada gambar 5.19.

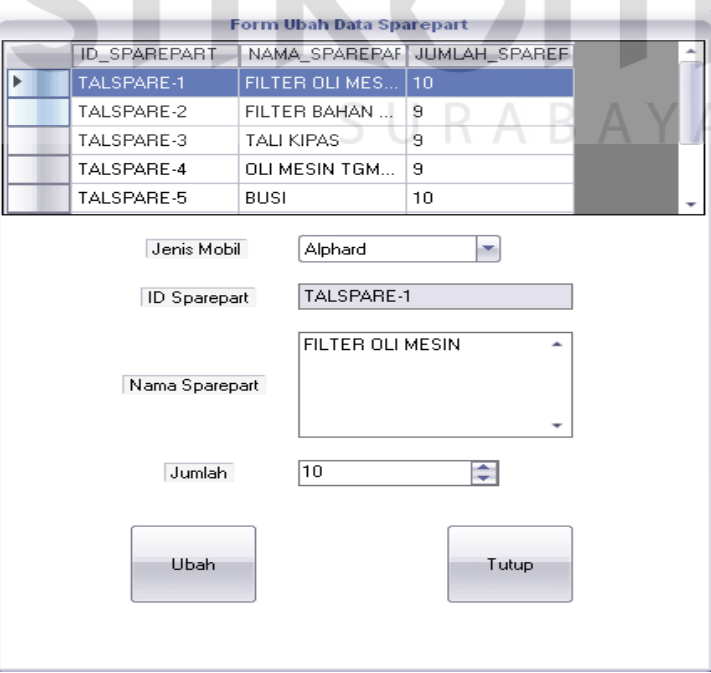

Gambar 5.19 Form Master Ubah Data Sparepart

11. Form Master Data *Service*

Form Master Tambah Ketentuan *Service* merupakan form yang yang berguna dalam menyimpan data ketentuan *service*. Form Master Tambah Ketentuan *Service* dapat dilihat pada gambar 5.20.

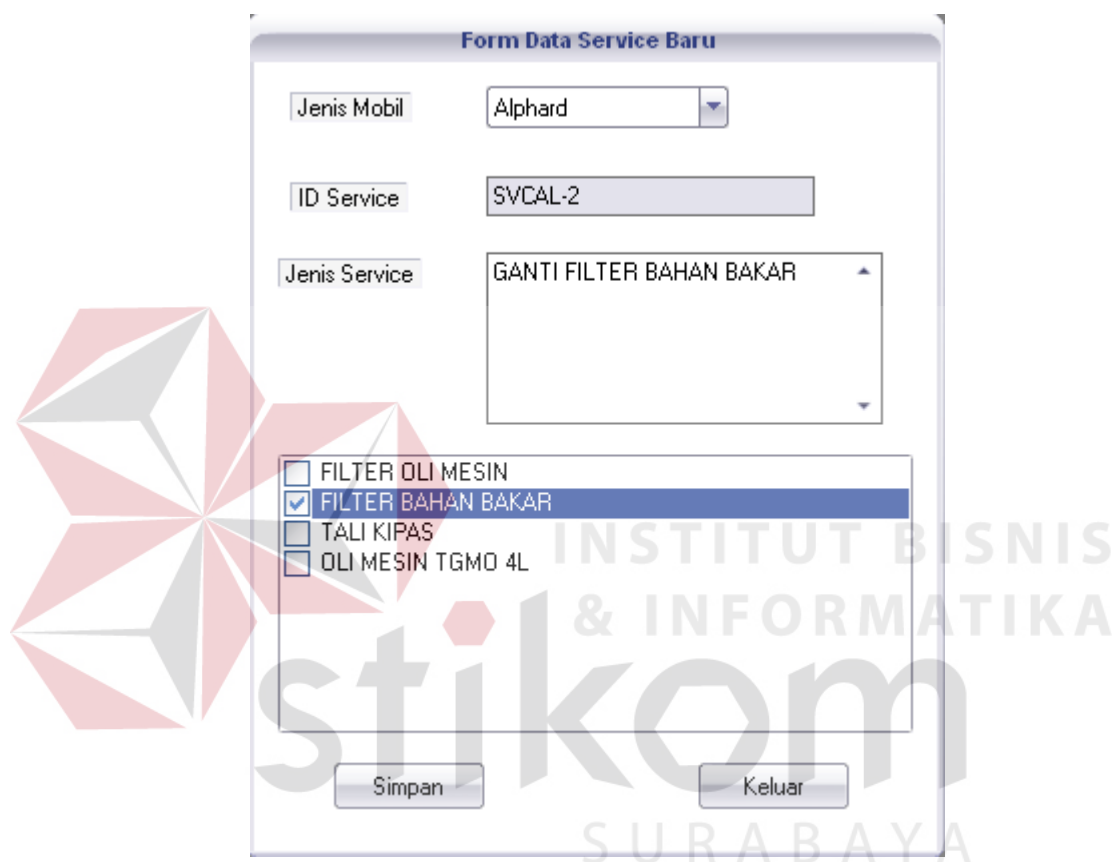

Gambar 5.20 Form Master Tambah Ketentuan *Service*

### 12. Form Master Ubah Data *Service*

Form Master Ubah Data Ketentuan Service merupakan form tersebut adalah untuk mengubah data ketentuan *service* . Form Master Ubah Data Ketentuan *Service* dapat dilihat pada gambar 5.21.

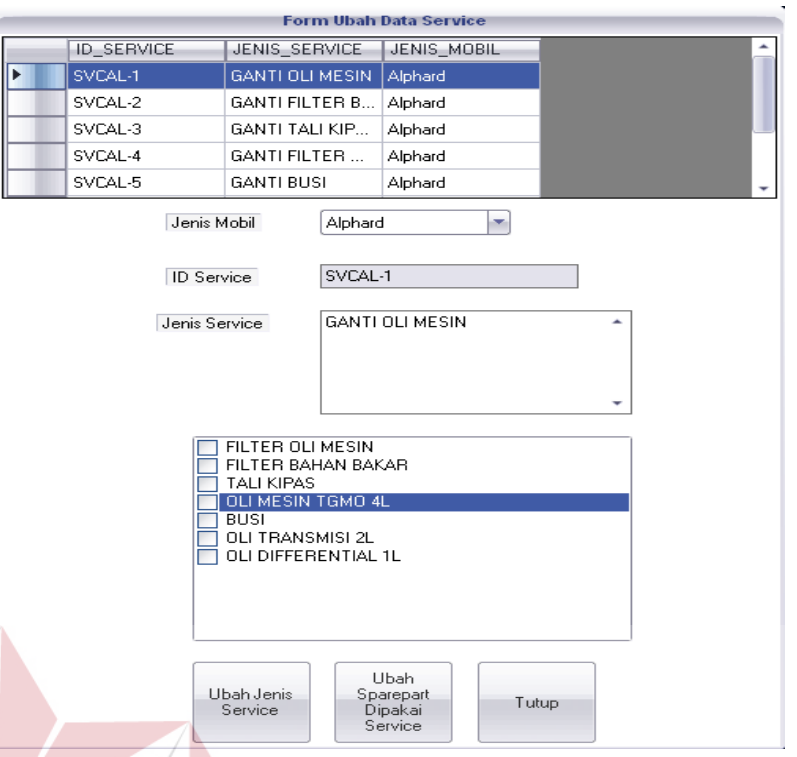

Gambar 5.21 Form Master Ubah Data Ketentuan *Service*

**INSTITUT BISNIS** 

**& INFORMATIKA** 

13. Form Master Uraian Kerja

Form Master merupakan form untuk pelayanan mobil pada PT. Toyota Astra Motor. Form ini dapat digunakan ketika pelanggan yang akan melakukan pelayanan mobil. Form Master Tambah Data *Service* dapat dilihat pada gambar 5.22.

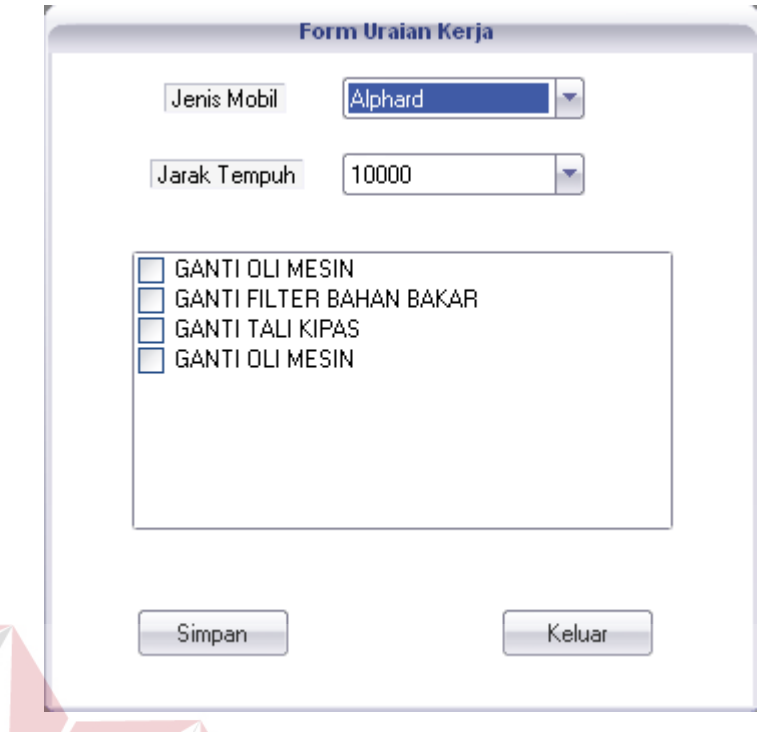

Gambar 5.22 Form Master Uraian Kerja

**BISNIS** 14. Form Master Ubah Data Uraian Kerja

Form Ubah Data Service merupakan form yang berguna dalam mengubah data Service kendaraan pelanggan. Form Master Ubah Data *Service* dapat dilihat pada gambar 5.23.

SURABAYA

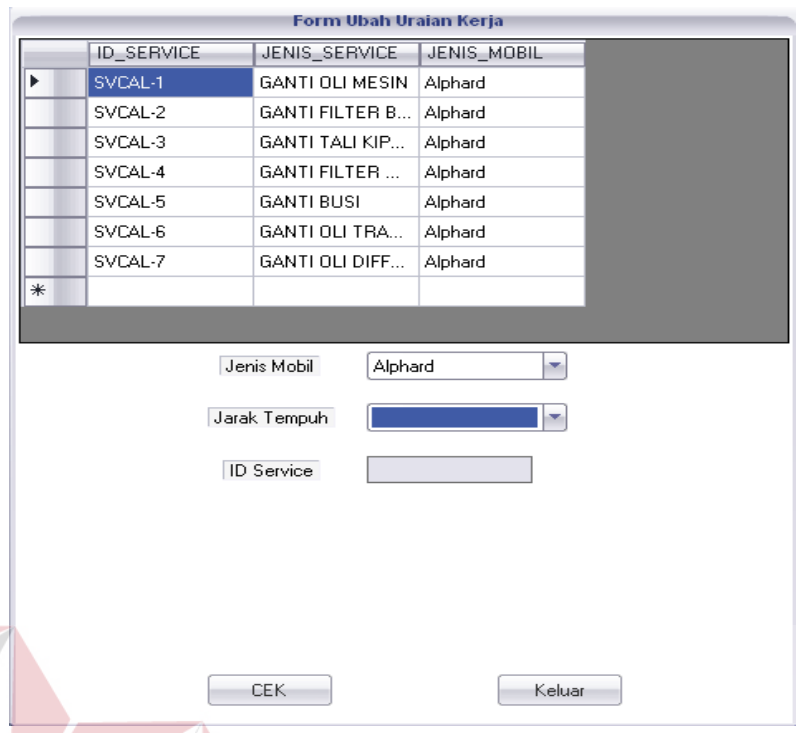

Gambar 5.23 Form Master Ubah Uraian Kerja

15. Form Master Tambah Periode Harga Sparepart

Form Master Tambah Periode Harga *Sparepart* merupakan form yang berguna dalam penyimpanan data Periode harga sparepart. Form Master Tambah Periode Harga *Sparepart* dapat dilihat pada gambar 5.24.

SURABAYA

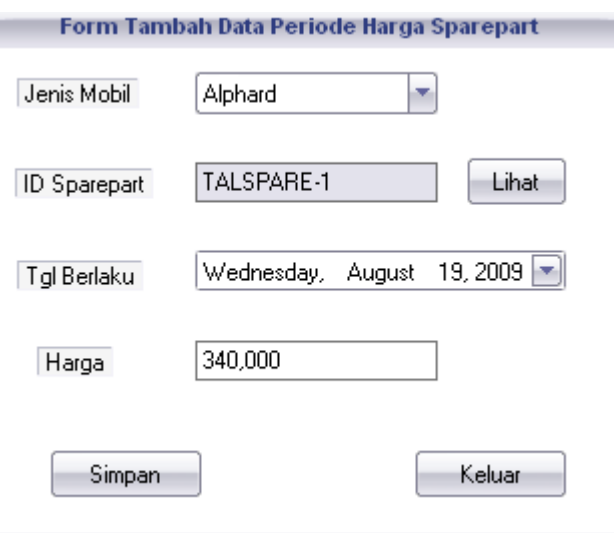

Gambar 5.24 Form Master Periode Harga Sparepart

#### 16. Form Master Ubah Periode Harga *Sparepart*

Form Master Ubah Periode Harga *sparepart* merupakan form yang berguna dalam mengubah data periode harga sparepart. Form Master Ubah Periode Harga *Sparepart* dapat dilihat pada gambar 5.25.

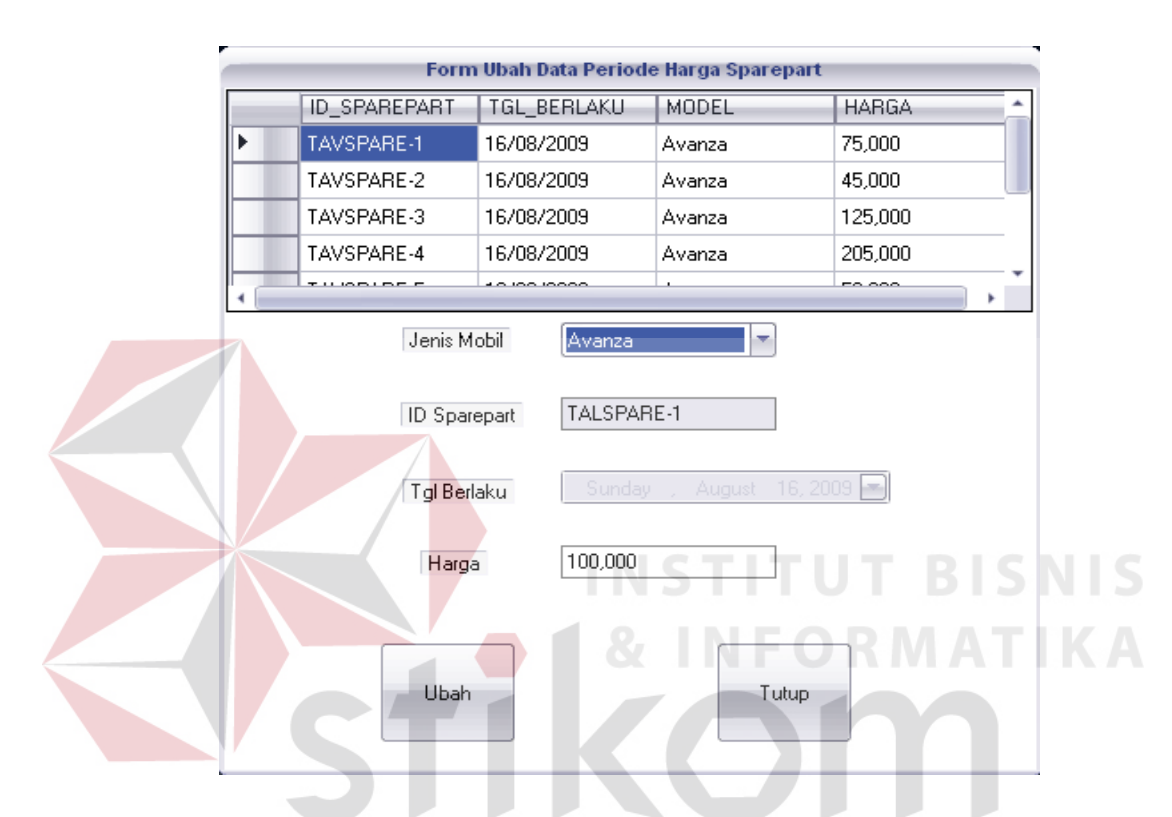

Gambar 5.25 Form Master Ubah Periode Harga *Sparepart*

#### 17. Form Transaksi PKB

Form Transaksi Perintah Kerja Bengkel merupakan form yang berguna untuk mencatat transaksi service mobil pelanggan lengkap dengan transaksi penggantian sparepart dan harganya. Uraian kerja dalam kegiatan perbaikan mobil telah tercantum dalam *combobox* uraian kerja yang akan berubah sesuai dengan aturan jarak tempuh kendaraan berdasrkan (km).perincian biaya dan jasa service akan langsung tercantum dalam field grandtotal lalu lakukan proses simpan dan akan tersimpan dalam form laporan data transaksi. Form Transaksi PKB dapat dilihat pada gambar 5.28.

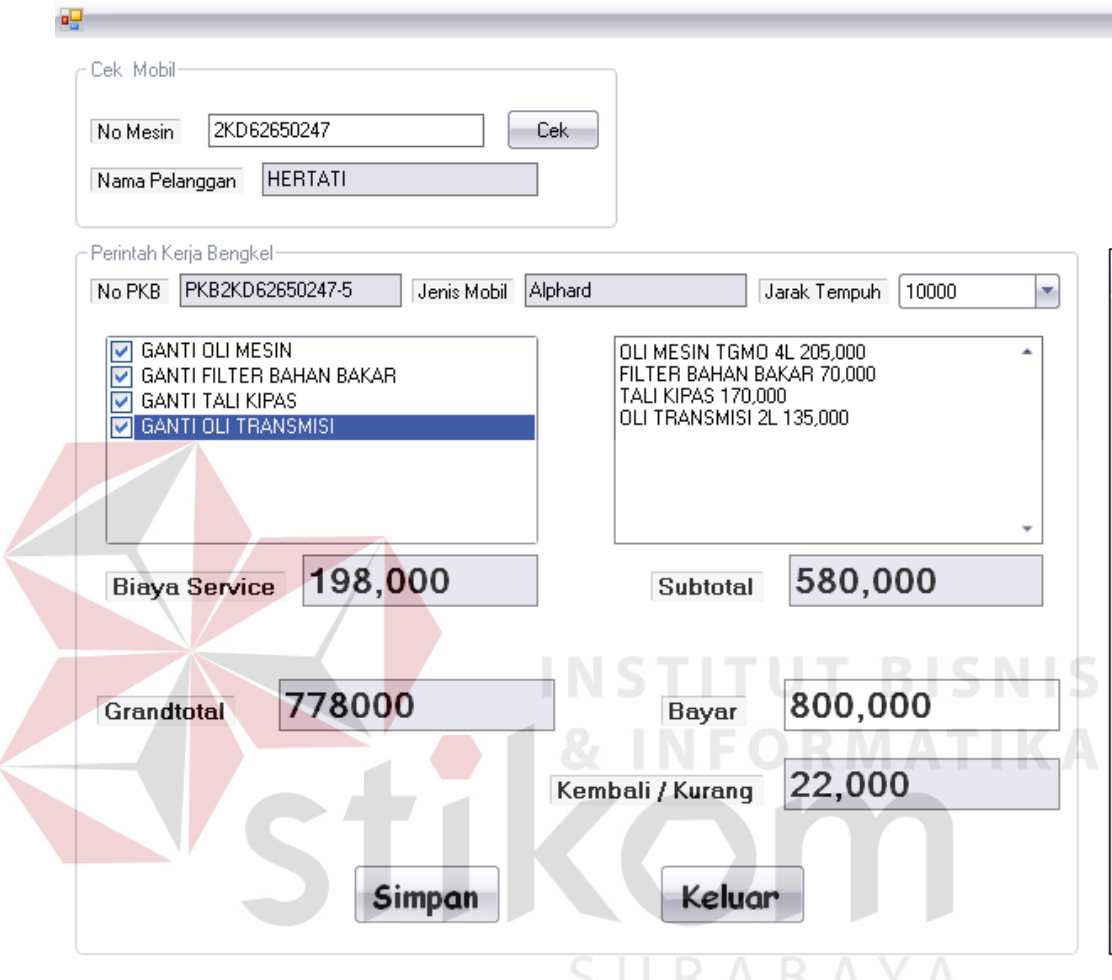

Gambar 5.28 Form Transaksi PKB

### 18. Form Cetak Laporan Mobil Pelanggan

Form Cetak Laporan Mobil Pelanggan merupakan form yang berguna untuk mencetak laporan data transaksi mobil pelanggan PT. Toyota Astra Motor. Form Cetak Laporan mobil pelanggan dapat dilihat pada gambar 5.29.

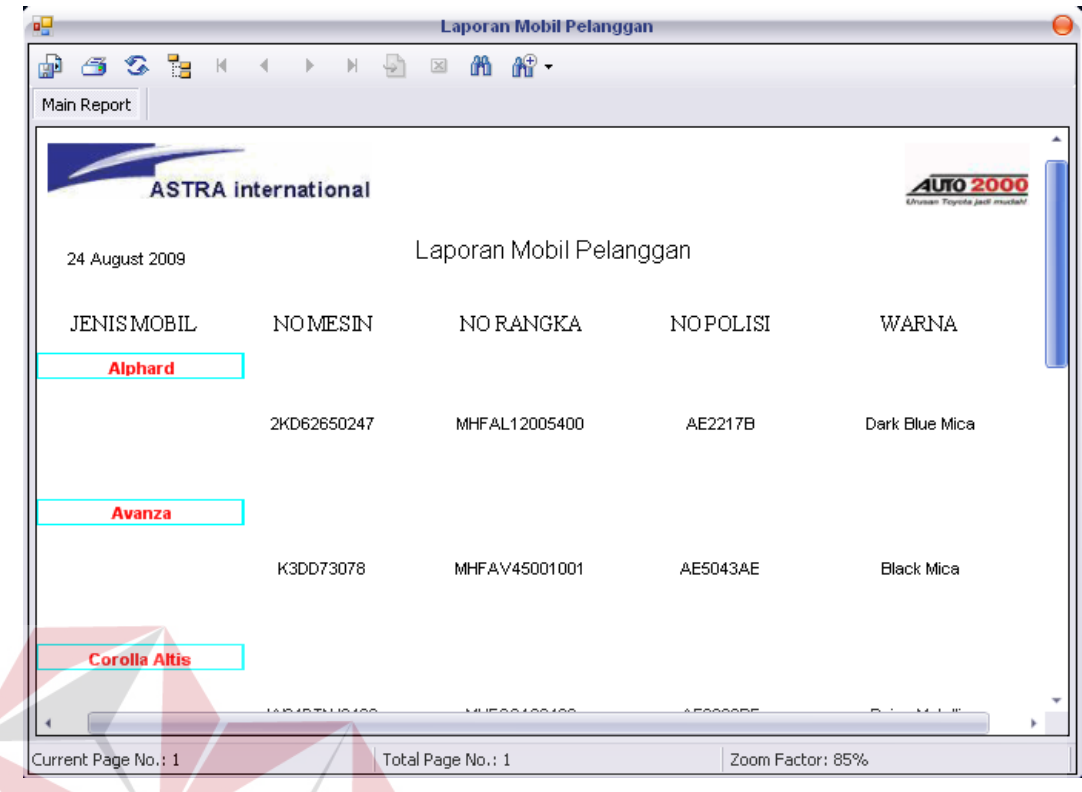

Gambar 5.29 Form Cetak Laporan Mobil Pelanggan

# 19. Form Cetak Laporan Transaksi

Form Cetak Laporan Transaksi merupakan form yang berguna untuk

mencetak laporan data transaksi mobil pelanggan PT. Toyota Astra Motor.

Form Cetak Laporan mobil pelanggan dapat dilihat pada gambar 5.30.

| 49<br><b>Laporan PKB</b>                                                                                                    |                           |                |             |                 |                          | ◒            |
|----------------------------------------------------------------------------------------------------|---------------------------|----------------|-------------|-----------------|--------------------------|--------------|
| 6 3 R<br>$\vert$ (g)<br>$\sqrt{2}$<br><b>的解</b><br>$\mathbb{H}$<br>$\mathbbmss{}\times$<br>$\vert \langle \vert$<br>$\mathbb{R}$ |                           |                |             |                 |                          |              |
| Main Report                                                                                                    |                           |                |             |                 |                          |              |
|                                                                                                    |                           |                |             |                 |                          |              |
|                                                                                                    |                           |                |             |                 |                          |              |
| <b>ASTRA</b> international                                                                                                    |                           |                |             |                 |                          |              |
|                                                                                                    |                           |                |             |                 | Urusan Toyota jadi mudah |              |
|                                                                                                    |                           |                |             |                 |                          |              |
| Laporan Transaksi                                                                                                    |                           |                |             |                 |                          |              |
|                                                                                                    |                           |                |             |                 |                          |              |
| TANGGAL                                                                                                    | NO PKB                    | NAMA PELANGGAN | NO MESIN    | NO POLISI       | JENIS MOBIL              | JARAK TEMPUH |
|                                                                                                    |                           |                |             |                 |                          |              |
| 8/20/2009                                                                                                    | PKBW04DTNJ2403-1 SARMO BA |                | W04DTNJ2403 | <b>AE2322BF</b> | <b>Corolla Altis</b>     | 10000        |
|                                                                                                    |                           |                |             |                 |                          |              |
| 9/20/2009                                                                                                    | PKBW04DTNJ2403-5 SARMO BA |                | W04DTNJ2403 | <b>AE2322BF</b> | <b>Corolla Altis</b>     | 20000        |
|                                                                                                    |                           |                |             |                 |                          |              |
|                                                                                                    |                           |                |             |                 |                          |              |
|                                                                                                    |                           |                |             |                 |                          |              |
|                                                                                                    |                           |                |             |                 |                          |              |
|                                                                                                    |                           |                |             |                 |                          |              |
|                                                                                                    |                           |                |             |                 |                          |              |

Gambar 5.30 Form Cetak Laporan Transaksi

**NIS** 

20. Form Cetak Laporan *Sparepart*

Form Cetak Laporan Data Jasa merupakan form yang berguna untuk mencetak laporan Sparepart yang tersisa. Form Cetak Laporan Sparepart dapat dilihat pada gambar 5.31.

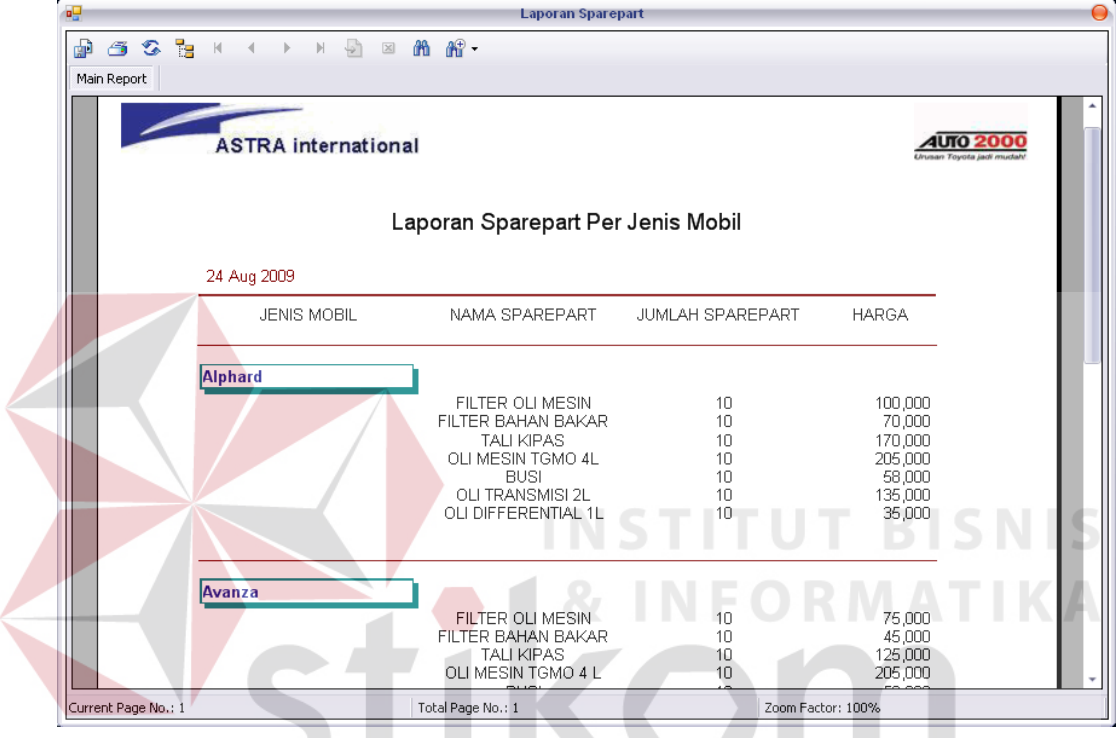

Gambar 5.31 Form Cetak Laporan *Sparepart* 

SURABAYA

21. Form Cetak Laporan Jumlah Mobil Terbanyak *Service*

Form Cetak Laporan Mobil Terbanyak *Service* merupakan form yang berguna untuk mencetak laporan jenis mobil terbanyak yang melakukan service di bengkel tersebut dan jenis mobil. Form Cetak Laporan Jumlah Mobil Terbanyak *Service* dapat dilihat pada gambar 5.32.

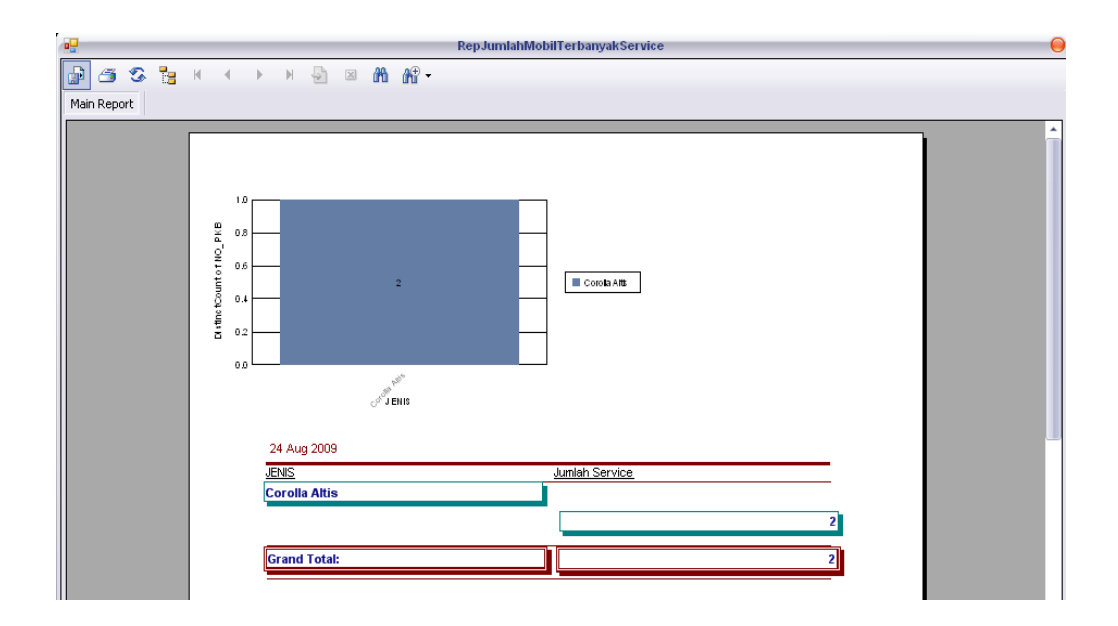

Gambar 5.32 Form Cetak Laporan Biaya *Service*

# 22. Form Cetak Laporan Pendapatan

Form Cetak Laporan Pendapatan merupakan form yang berguna untuk mencetak laporan jenis Pendapatan yang di peroleh dari bengkel tersebut atas biaya jasa perbaikan kendaraan pelanggan. Form Cetak Laporan Pendapatan dapat dilihat pada gambar 5.33.

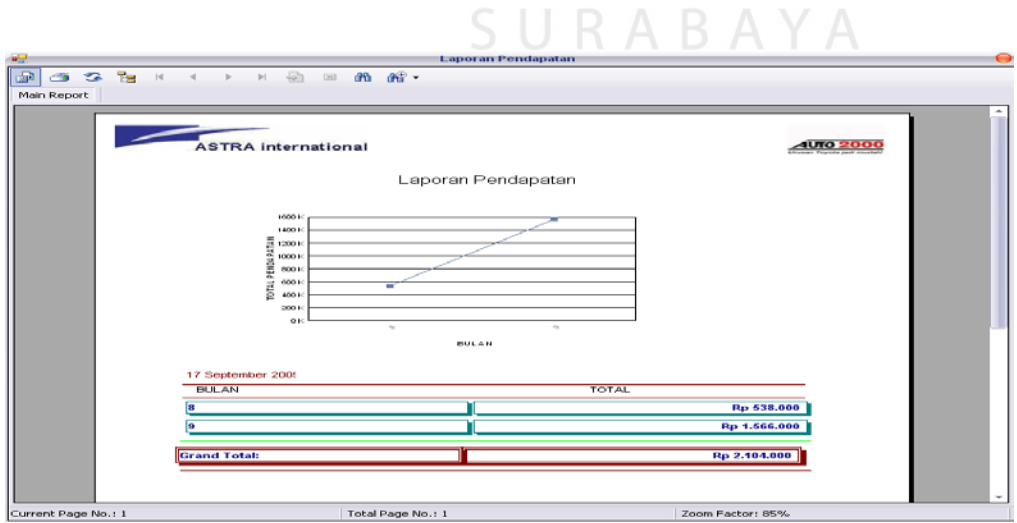

Gambar 5.33 Form Cetak Laporan Pendapatan